# Kurzuseredmények statisztikai adatokkal

## Riportelemző segédlet

Az alábbi táblázat röviden bemutatja az e-mailben megküldött, "Kurzuseredmények **statisztikai adatokkal**" nevű, Excel formátumú riport oszlopait. A magyarázat segítséget nyújt az adminisztrátorok számára a további feldolgozáshoz szükséges oszlopok kiválasztásában. A táblázat alatt található néhány példával pedig szeretnénk bemutatni, hogyan használhatja a táblázat adatait további következtetések levonására.

## [A riportban megjelenő adatmezők](http://support.nexiuslearning.com/lms/riportok/riportelemzo#a-riportban-megjeleno-adatmezok)

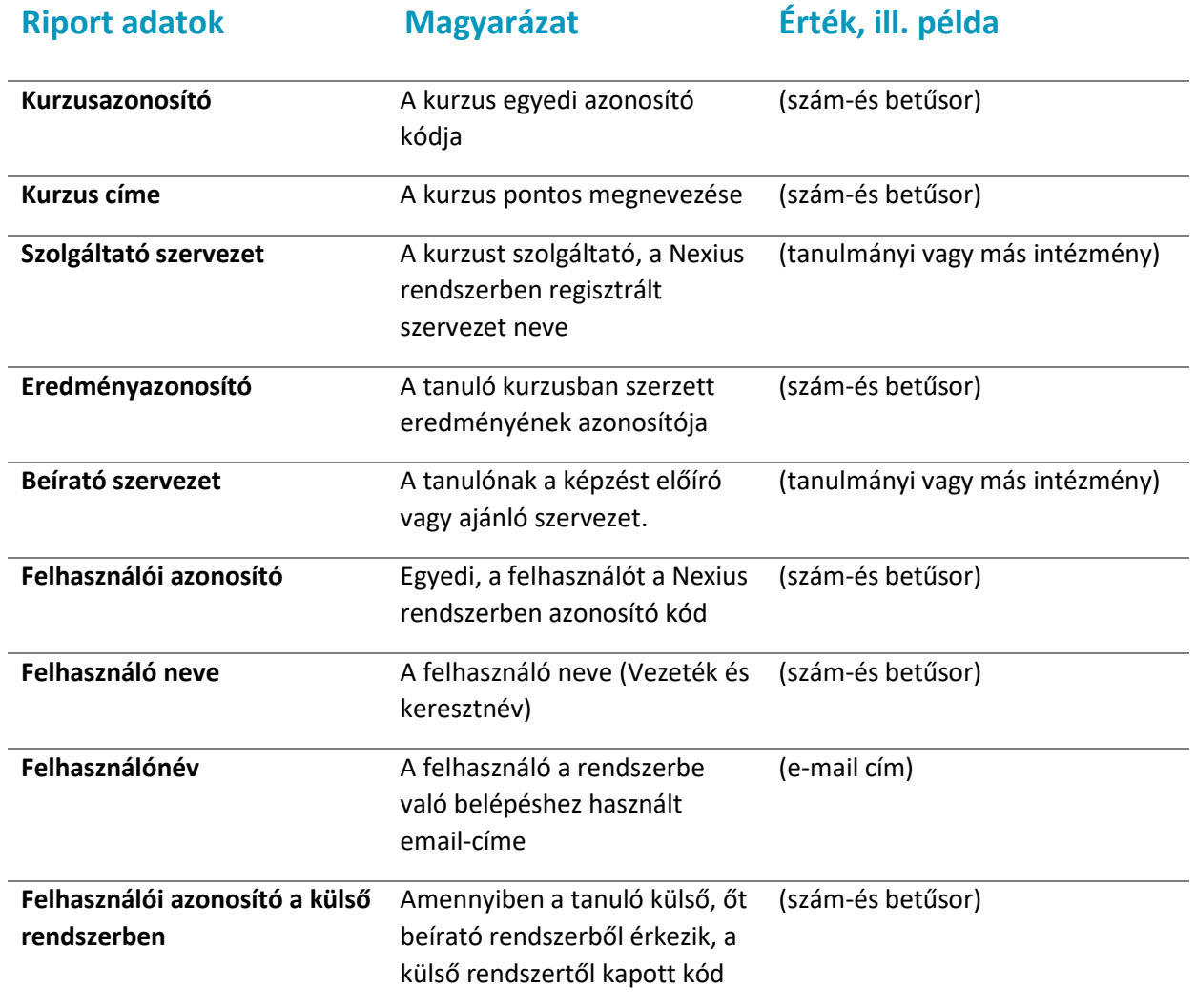

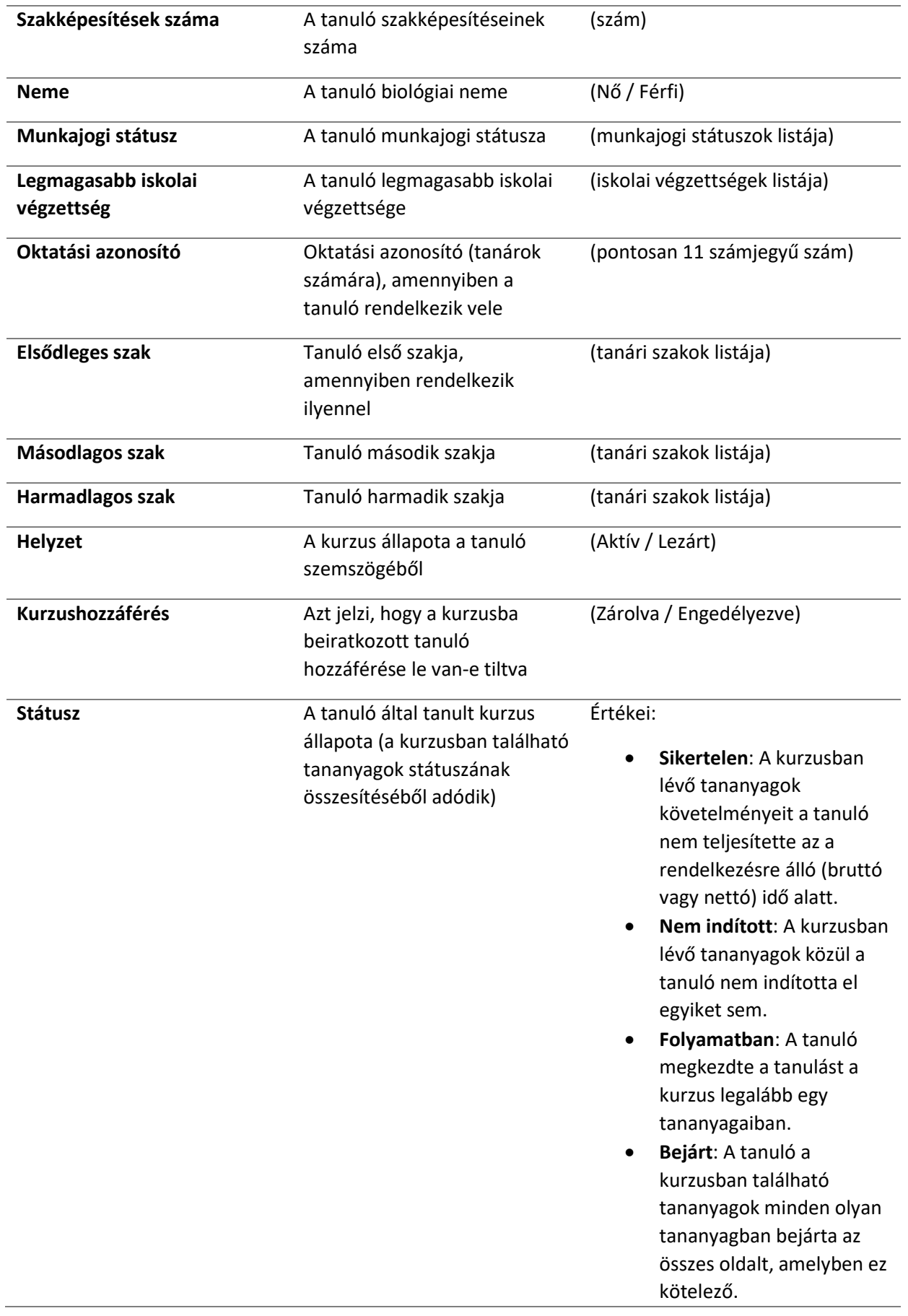

- **Teljesített**: A tanuló sikeresen elvégezte a teszteket, de nem járta be a kurzusban található azon tananyagok minden oldalát, amelyekben ez kötelező lenne.
- **Megfelelt**: A tanuló sikeresen teljesítette a kurzus követelményeit

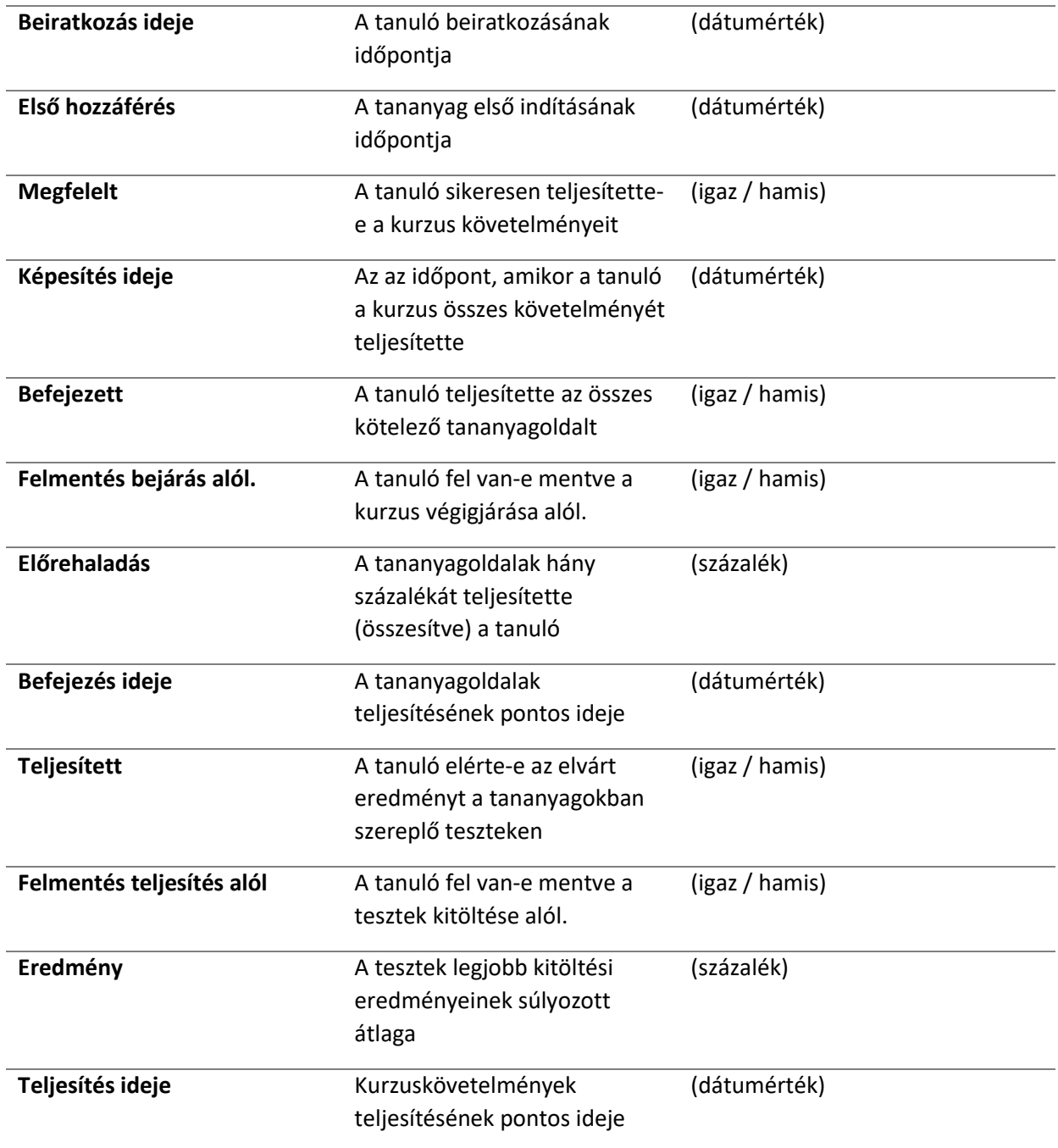

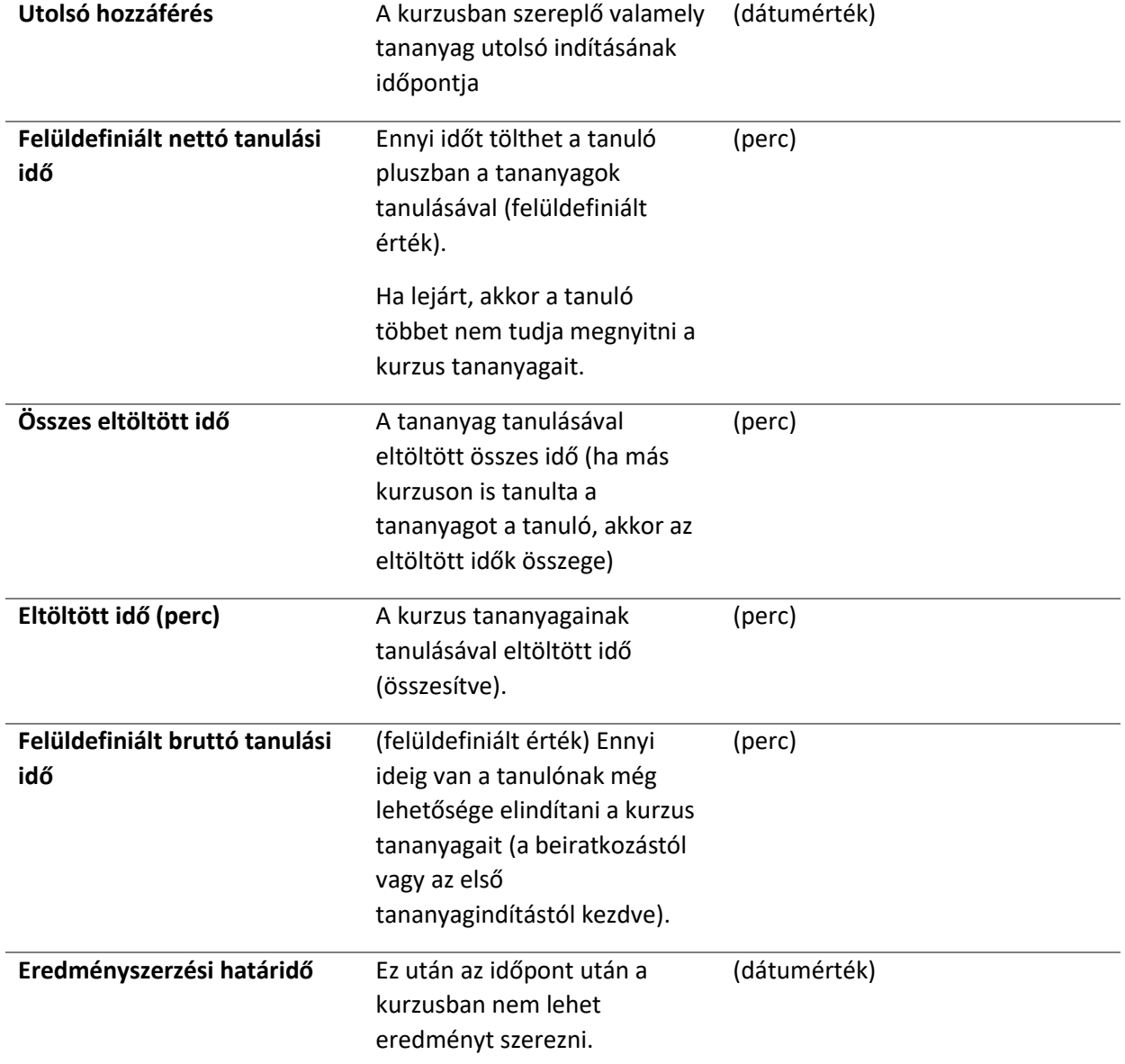

### Használati esetek

Az alábbiakban bemutatunk néhány példaértékű használati esetet:

1. Ha egy konkrét tanulót keres, a tanulót az e-mail címe alapján találja meg a "Felhasználónév" oszlopban.

2. Ha arra kíváncsi, hogy a tanuló milyen e-mail címmel végezte el a

képzést, akkor szűrjön a "Név" oszlopra, így megkapja az összes olyan e-mail címet, ami a tanuló nevéhez kapcsolódik.

- 3. Ha arra kíváncsi, hogy hány olyan tanuló olvasta végig már a tananyagot, aki még nem vizsgázott, szűrjön a "Teljesített" oszlopban a "Hamis", a "Befejezett" oszlopban pedig az "Igaz" értékre.
- 4. Ha arra kíváncsi, hogy kik azok, akik csak a tesztet töltötték ki, de nem járták be az egész tananyagot, akkor szűrjön "Státusz" oszlopban a "Teljesített" értékre.
- 5. Ha szeretné tudni, hogy hány tanuló végezte eddig el a képzést, akkor szűrjön a "Státusz" oszlopnál a "Megfelelt" értékre.
- 6. Ha a tanulók tanulási ciklusát szeretné követni, érdemes a következő oszlopokat figyelni:
	- o "Beiratkozás",
	- o "Első hozzáférés" és
	- o "Képesítés ideje".
- 7. Ha arra kíváncsi, mely tanulók kezdték meg, de még nem fejezték be a kurzust, szűrjön a "Folyamatban" Státuszra.
- 8. Ha szeretné tudni, hogy hányan nem indították még el a képzést, akkor szűrjön a "Státusz" oszlopban a "Nem indított" értékre.
	- <sup>o</sup> Amennyiben a legeredményesebb tanulókat keresi, rendezzen vagy szűrjön az
		- o "Eltöltött idő",
		- o "Képesítés ideje" és az
		- o "Eredmény" oszlopok alapján.
- 9. Ha a tanulókat végzettségük alapján szeretné szűrni, szűrjön a "Legmagasabb iskolai végzettség" oszlop alapján.

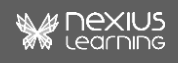

### 10. Ha bizonyos tanárszakkal rendelkező tanulókat keres, rendezze vagy szűrje

a tanulókat az

- o "Elsődleges szak", a
- o "Másodlagos szak", és a
- o "Harmadlagos szak" oszlopok alapján.